## ORDERING BOOKS BY BOOK VOUCHER

# https://bncvirtual.com/tcqc

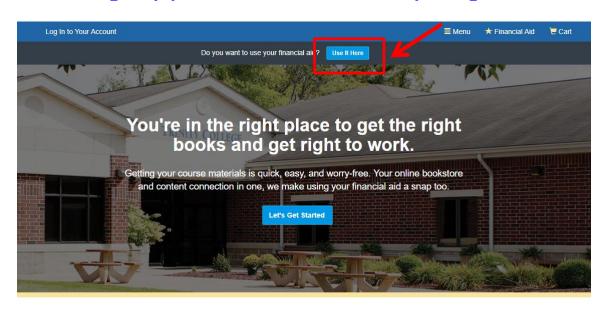

Peace of Mind, Guaranteed

## Enter your personal voucher information.

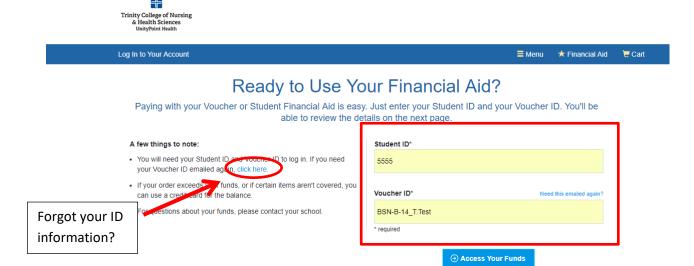

Your specific account details will be displayed.

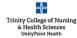

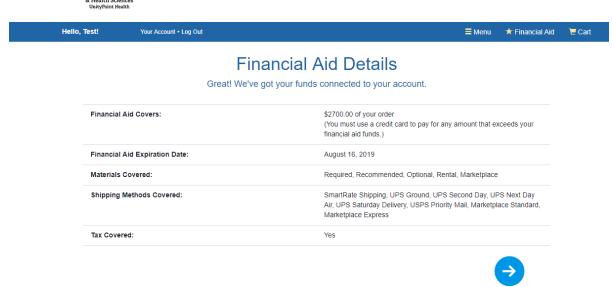

Select Semester, Graduate/Undergraduate Status, and Course Number/Title.

Select ALL your registered courses before clicking "View Your Materials".

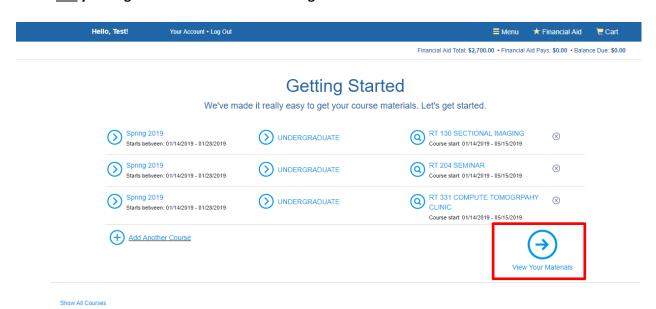

#### Books will be listed for each selected course.

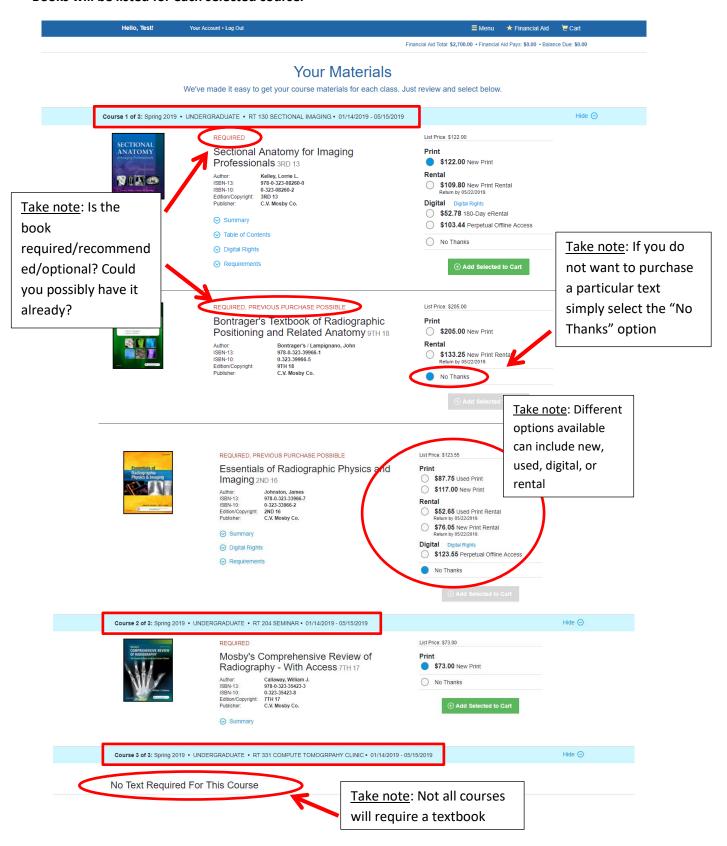

## Selections have been added to cart. Almost ready for checkout.

#### **Your Materials**

We've made it easy to get your course materials for each class. Just review and select below.

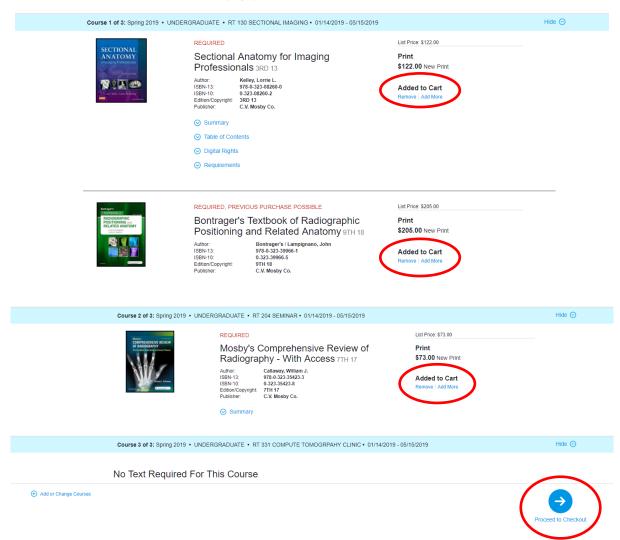

## But wait, there are extras available (optional items you may find helpful for individual courses).

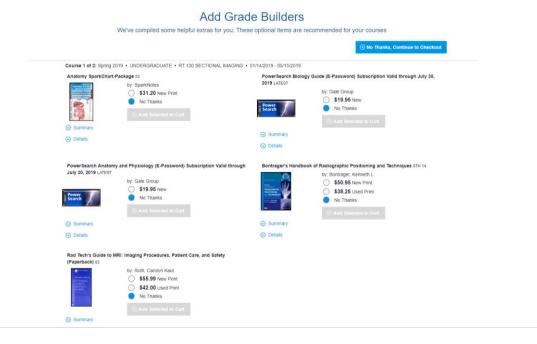

#### Time for check out. BE SURE TO REVIEW YOUR CART BEFORE CLICKING "CHECK OUT NOW".

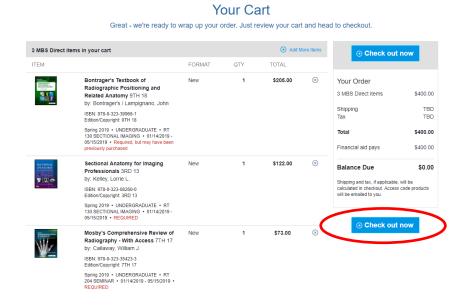

Take Note: Your purchase will be shipped directly to you

#### Checkout

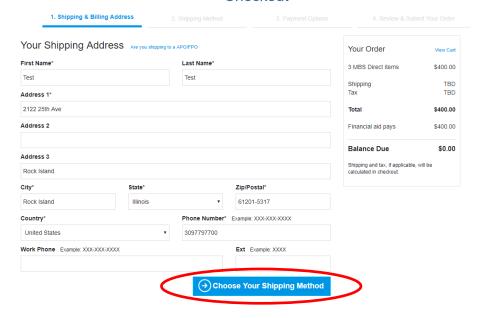

#### Shipping methods.

## Checkout

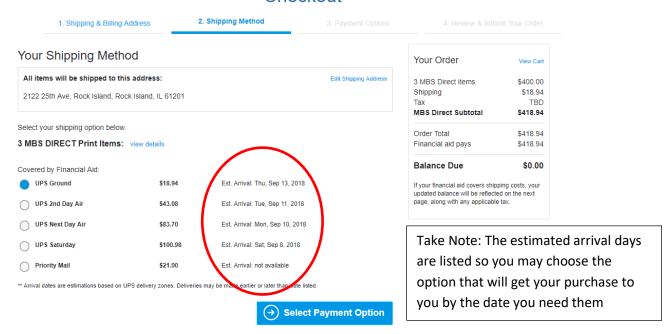

#### **REVIEW YOUR ORDER!**

## Checkout

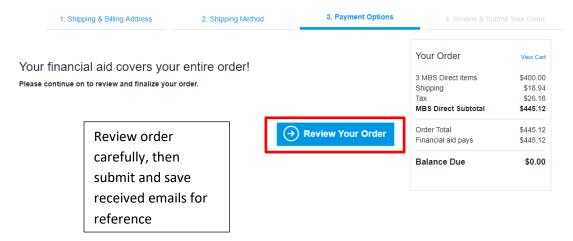

## Submit and save any conformation emails received.

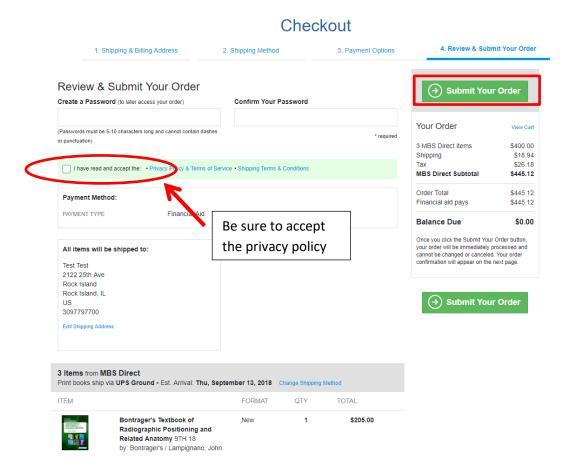